# IOS-15 CAMERA & PHOTOS

AND THEN SOME…

O

∩

 $\bigcirc$ 

 $\bigcap$ 

 $\overline{O}$ 

 $\circ$ 

 $\bigcap$ 

 $\bigcap$ 

 $\bigcap$ 

◯

 $\overline{\bigcirc}$ 

 $\subset$ 

#### STARTING THE CAMERA APP

• Start the camera app by long pressing on the camera icon on the lock screen or swiping from the right on the lock screen.

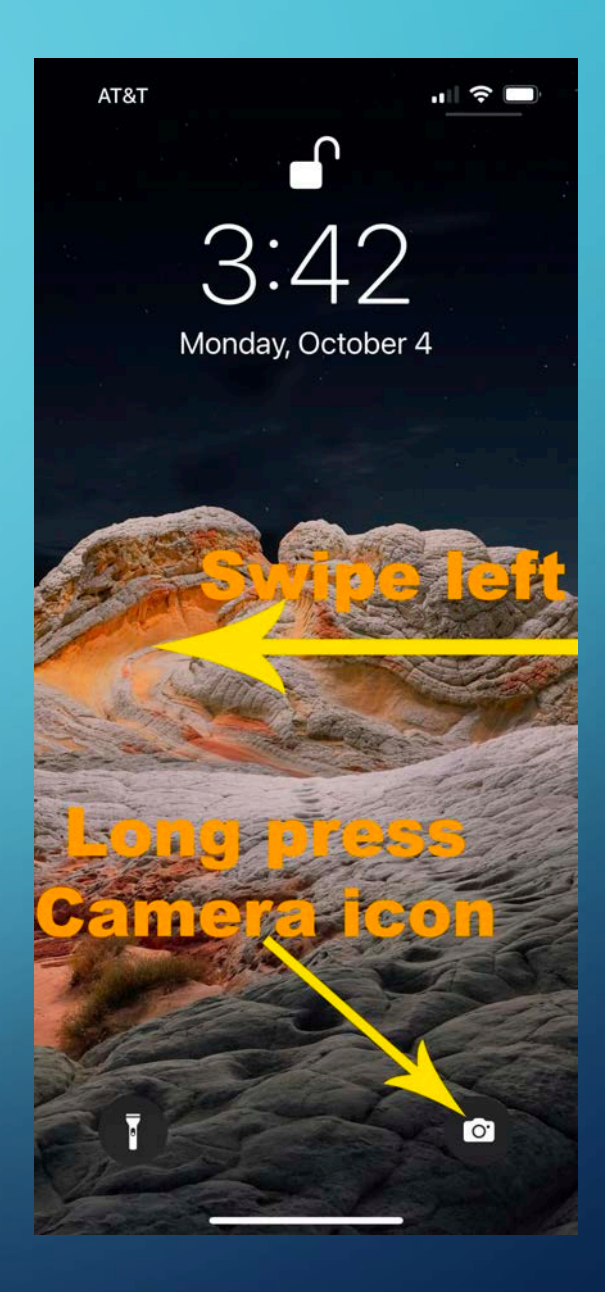

## FOCUS AND EXPOSURE

• Select exposure by clicking on this thing you want properly exposed, then swipe up or down to increase or decrease brightness. Just know that clicking on a subject also sets the focus to that area as well.

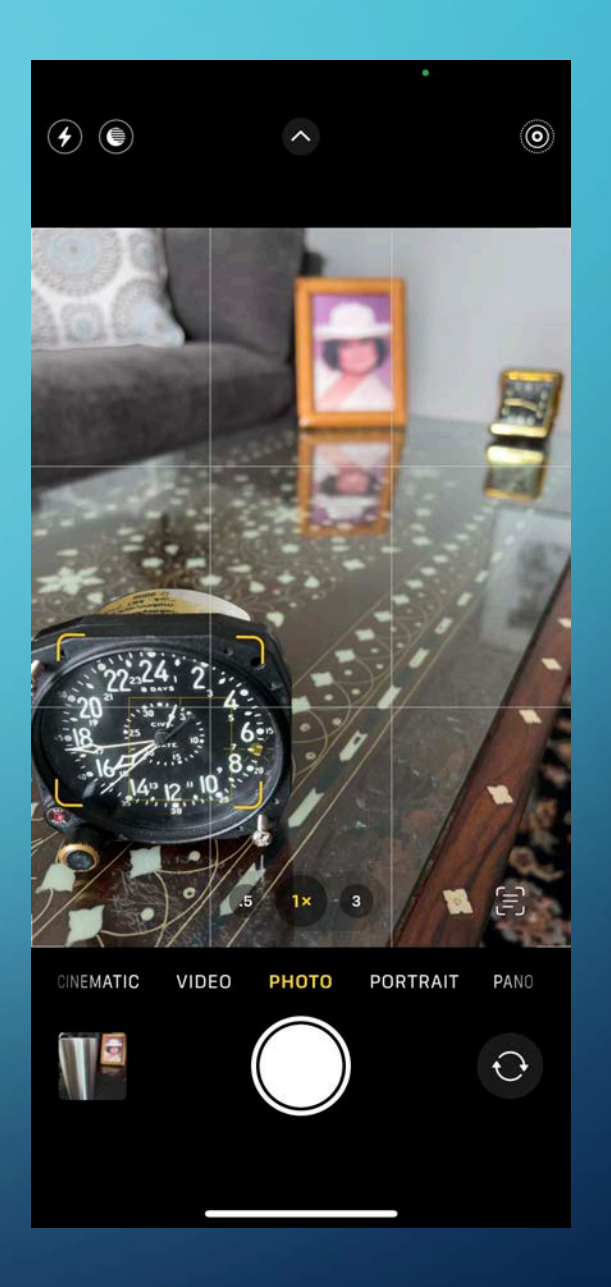

## FOCUS AND EXPOSURE

• Select exposure by clicking on this thing you want properly exposed, then swipe up or down to increase or decrease brightness. Just know that clicking on a subject also sets the focus to that area as well.

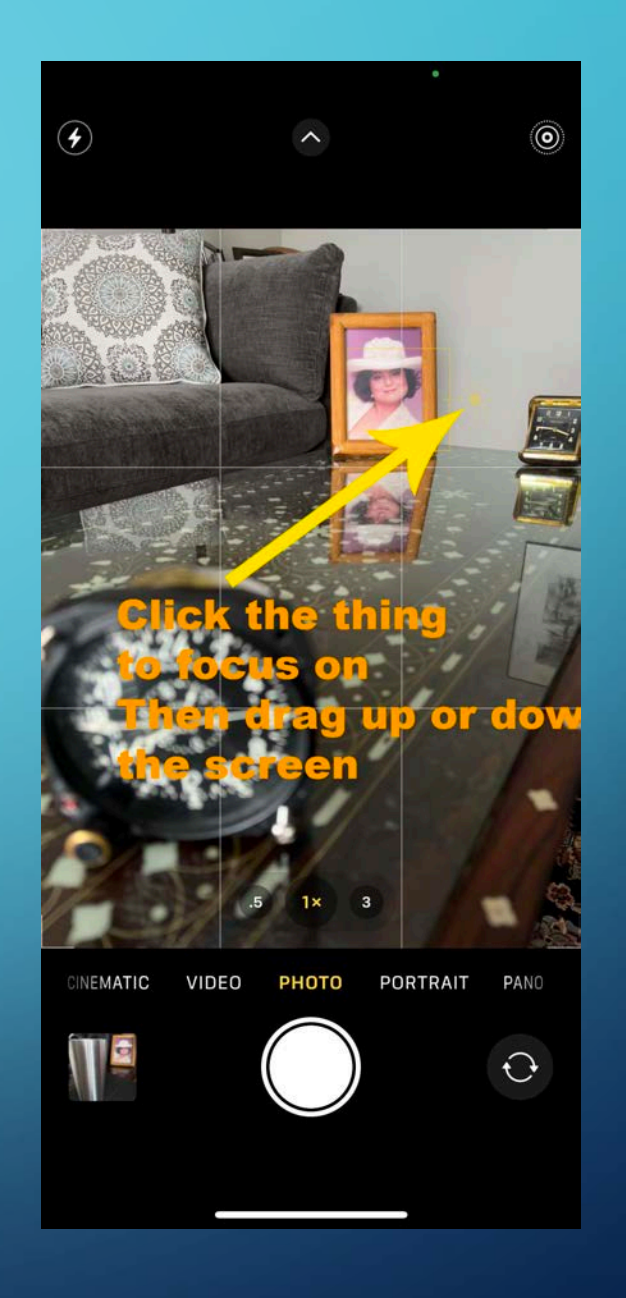

## FOCUS AND EXPOSURE

• Select exposure by clicking on this thing you want properly exposed, then swipe up or down to increase or decrease brightness. Just know that clicking on a subject also sets the focus to that area as well.

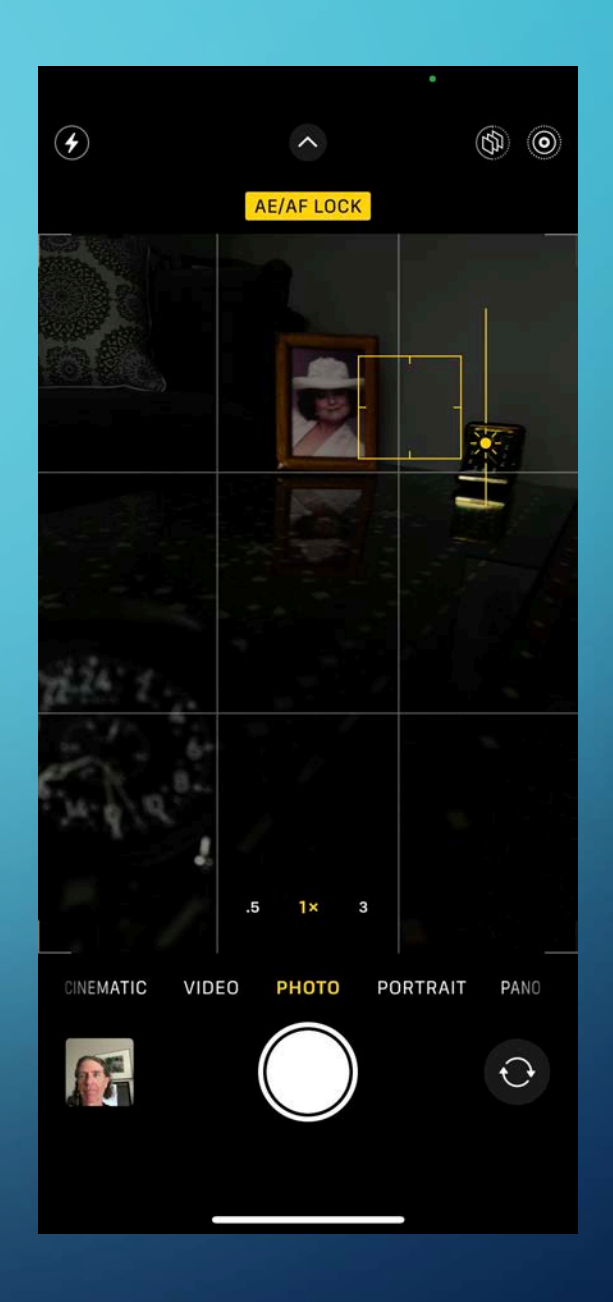

## RAW FILES IN THE PRO MODEL

• You can shoot in RAW if you have the "Pro" iPhone, however, you have to enable it in settings-camera-format by toggling the "Apple ProRaw" switch.

#### 4:38  $\blacksquare$   $\blacksquare$  $\zeta$  Camera **Formats** CAMERA CAPTURE **High Efficiency Most Compatible** To reduce file size, capture photos and videos in the High Efficiency HEIF/HEVC format. Most Compatible will always use JPEG/H.264. Cinematic video, 4K at 60 fps, 1080p at 240 fps, and HDR video require High Efficiency. PHOTO CAPTURE **Apple ProRAW** Show Camera control for ProRAW. ProRAW is a 12-bit file that uses the Linear DNG format to retain more information and dynamic range in the file, providing additional flexibility when editing exposure and white balance. Each file is approximately 25 MB.

## RAW FILES IN THE PRO MODEL

• You can then select "RAW" in the camera app when taking images. All RAW images will need to be processed somehow.

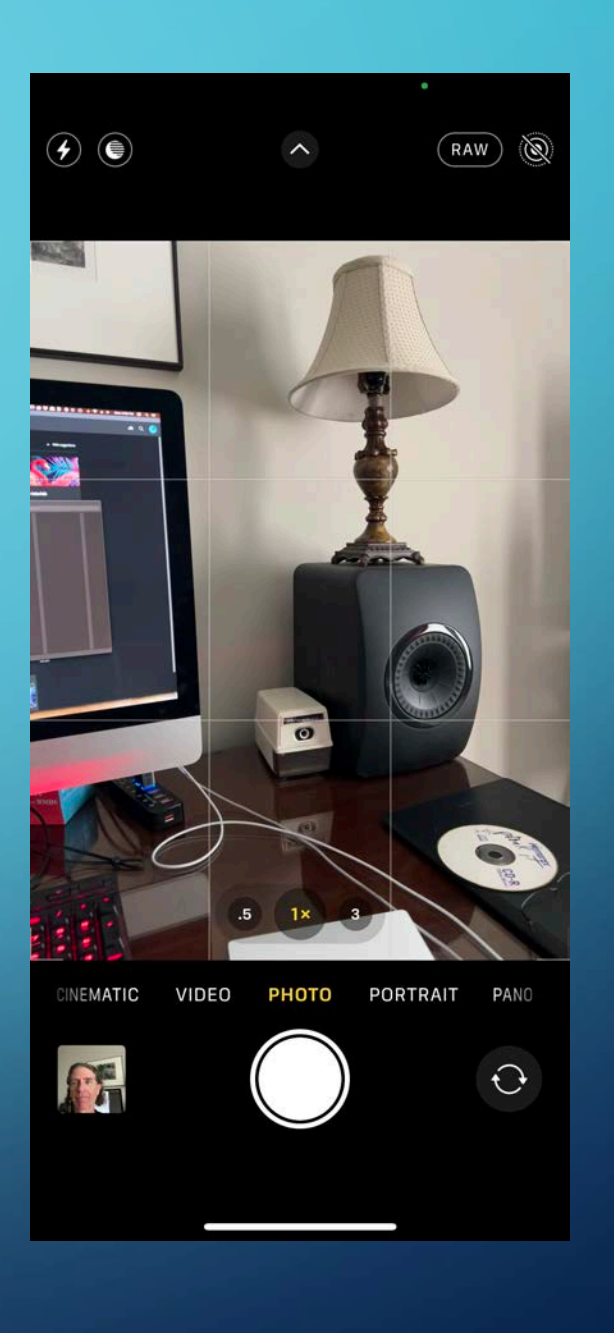

• There is a hidden menu at the bottom of the screen in the area where you select whether you are taking a photo, video, portrait etc...

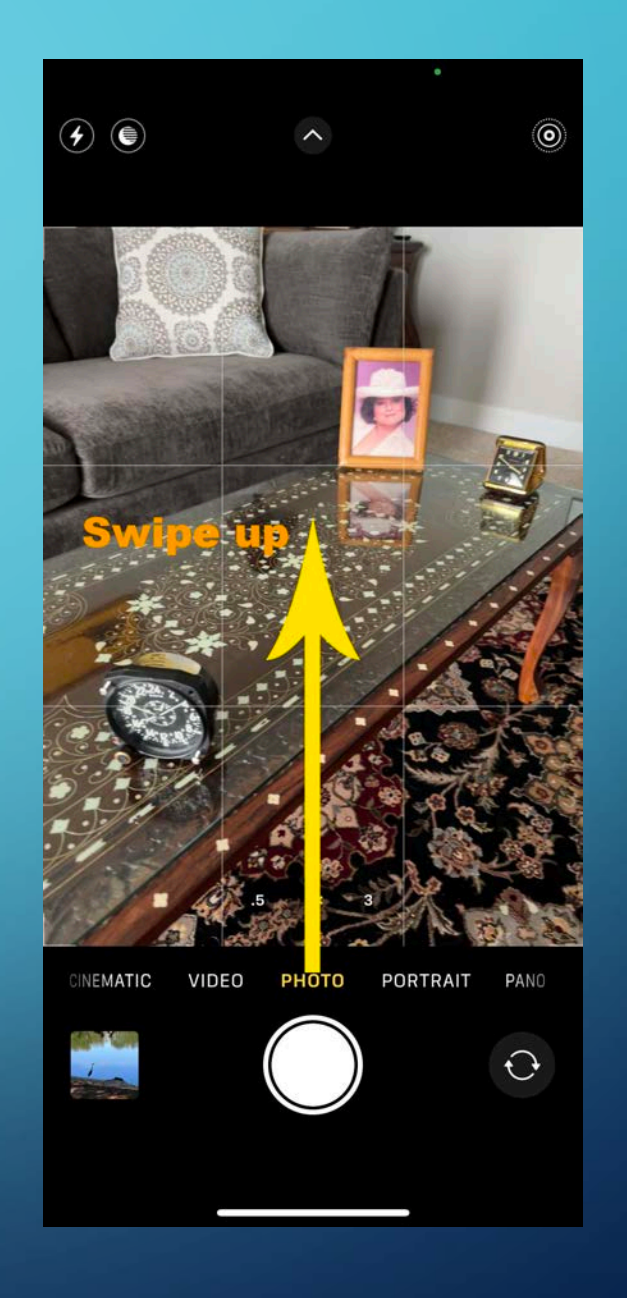

• Just swipe up from that menu to see the hidden menu.

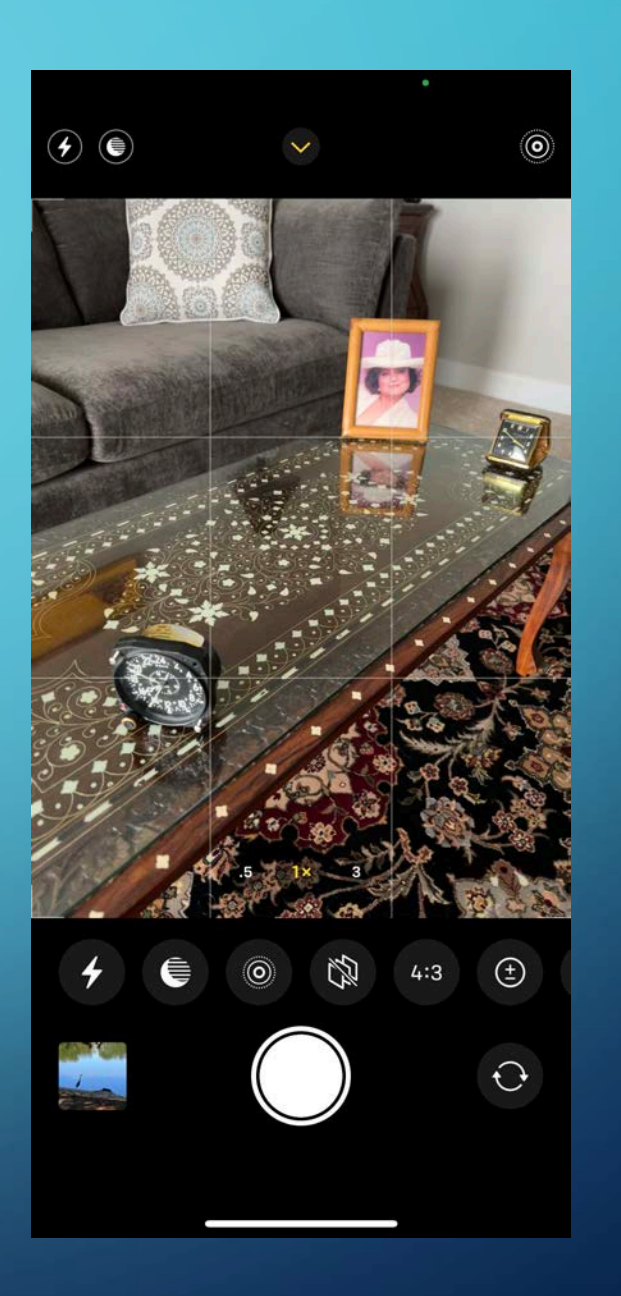

• This will allow access to Exposure, Timer, Aspect Ratio etc...

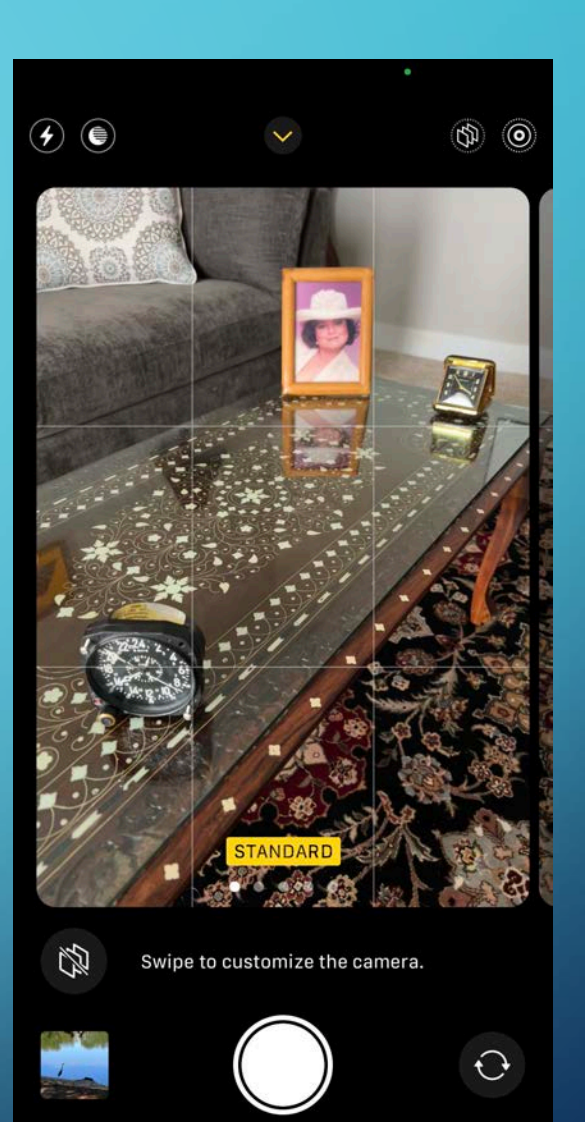

• This will allow access to Exposure, Timer, Aspect Ratio etc...

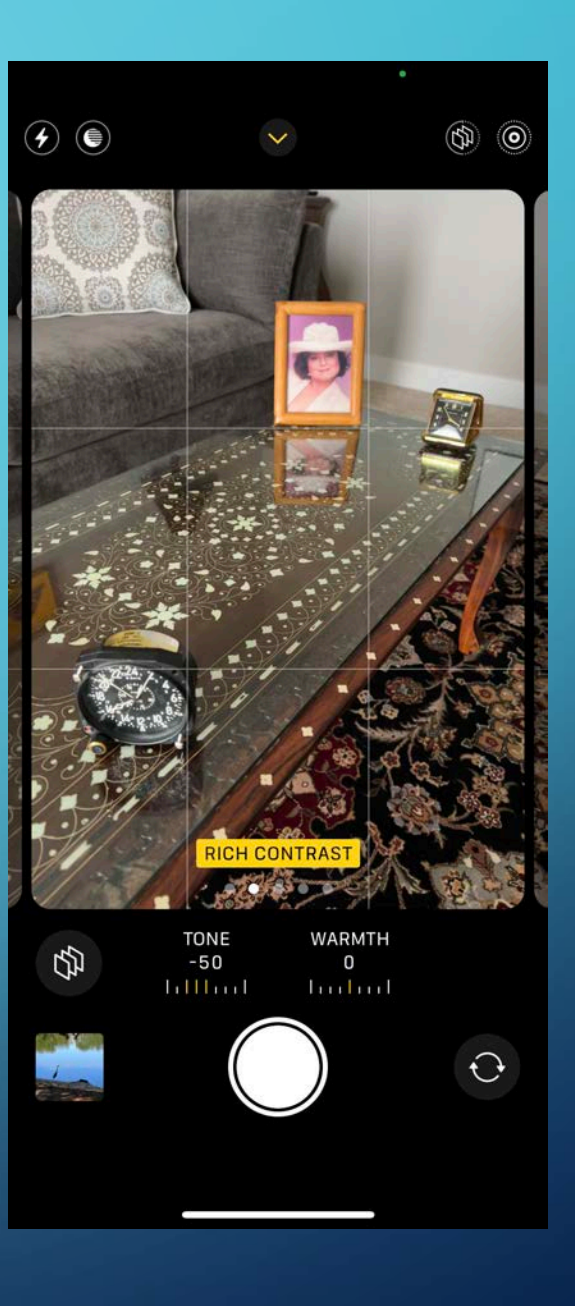

• This will allow access to Exposure, Timer, Aspect Ratio etc...

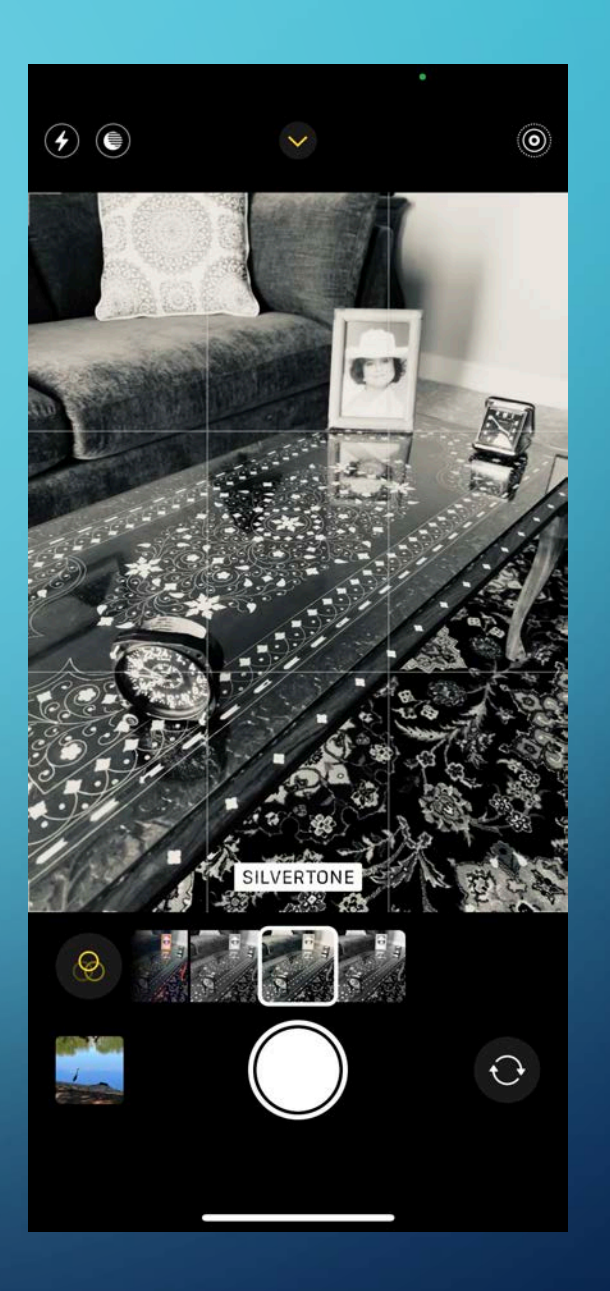

## ZOOM

• You can zoom when you are taking an image by swiping right or left on the zoom numbers at the bottom of the screen.

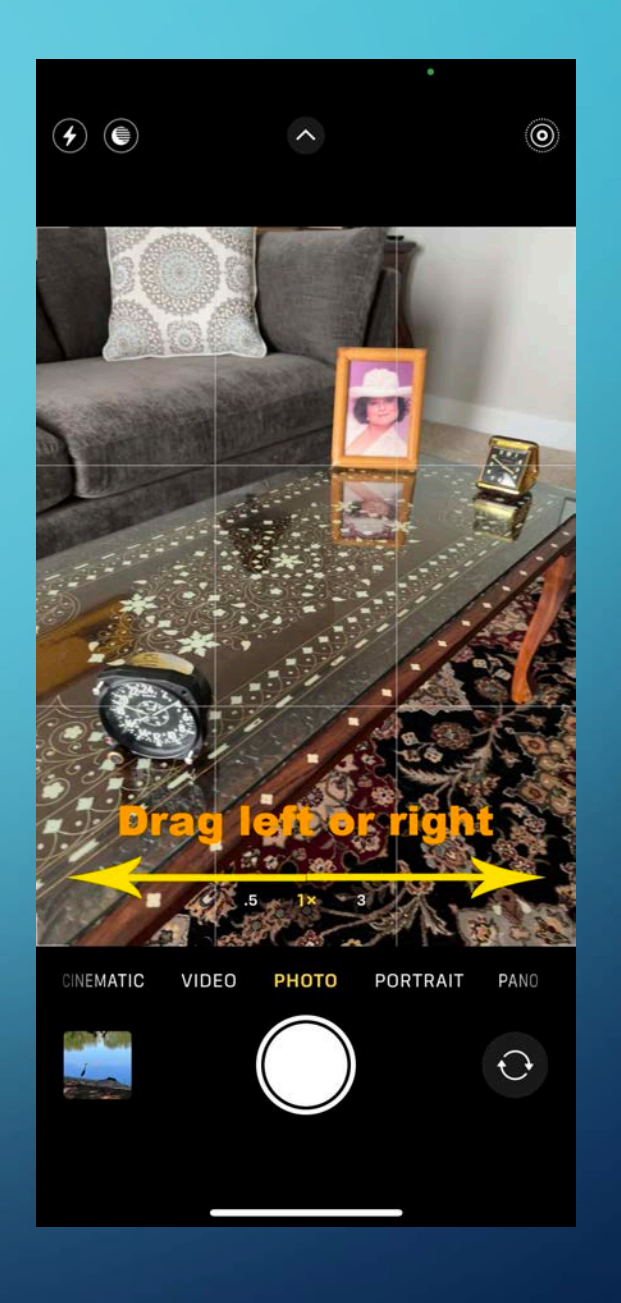

## ZOOM

• You can zoom when you are taking an image by swiping right or left on the zoom numbers at the bottom of the screen.

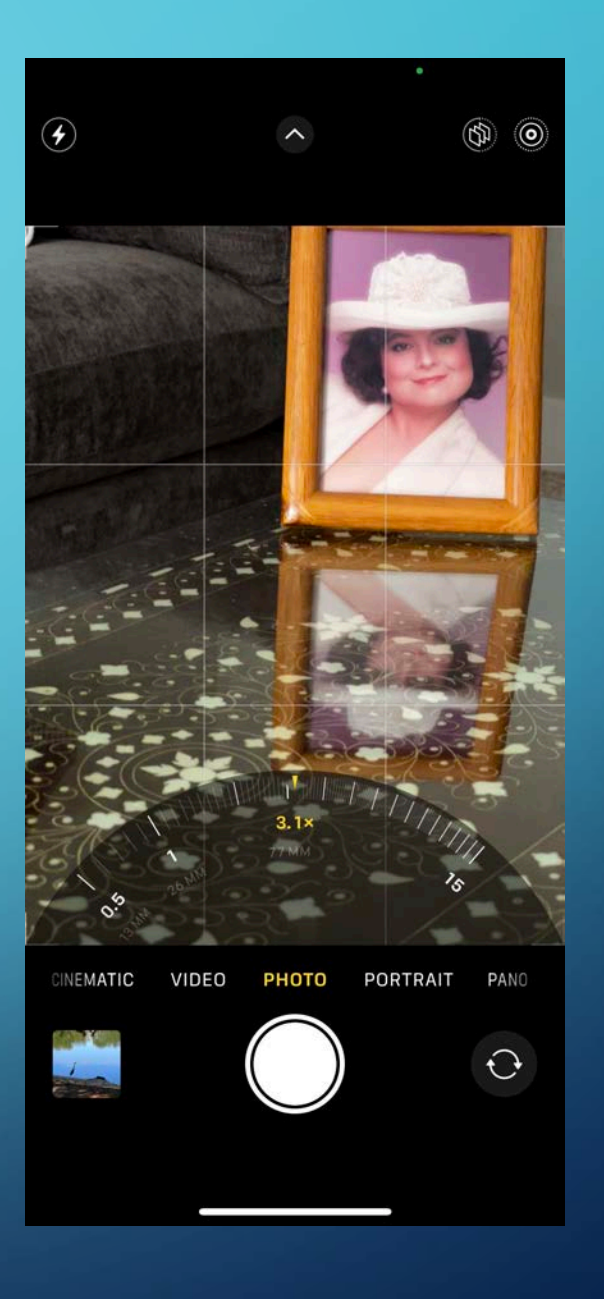

#### SELFIE CAMERA ZOOM

• When taking a selfie you can click on the dark circle with the two arrows to zoom in or out slightly.

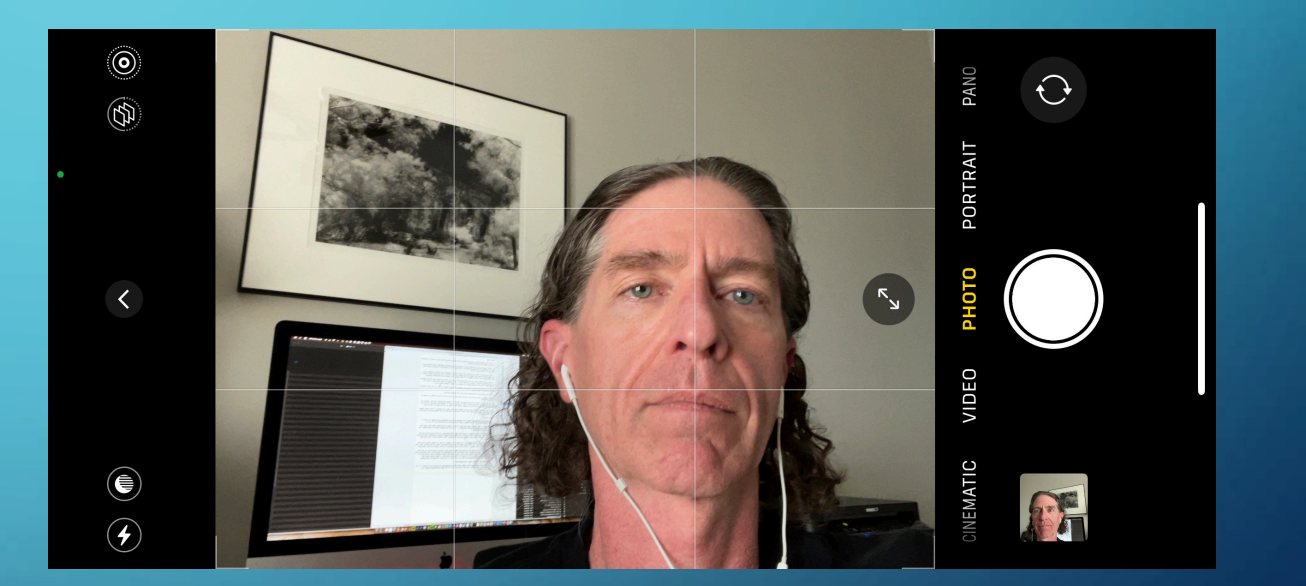

#### BUTTONS

• You can press either of the volume buttons on the side of the phone to take an image instead of tapping the circle at the bottom of the screen.

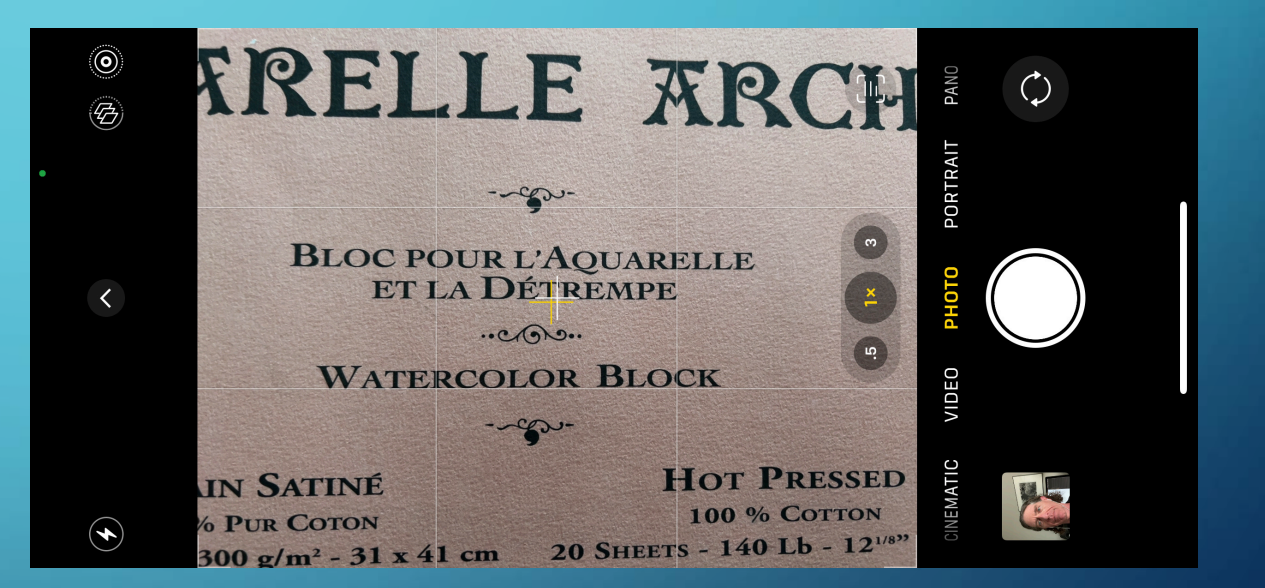

#### LIVE TEXT

• If the camera notices text in you image, you can click on the "Live Text" icon.

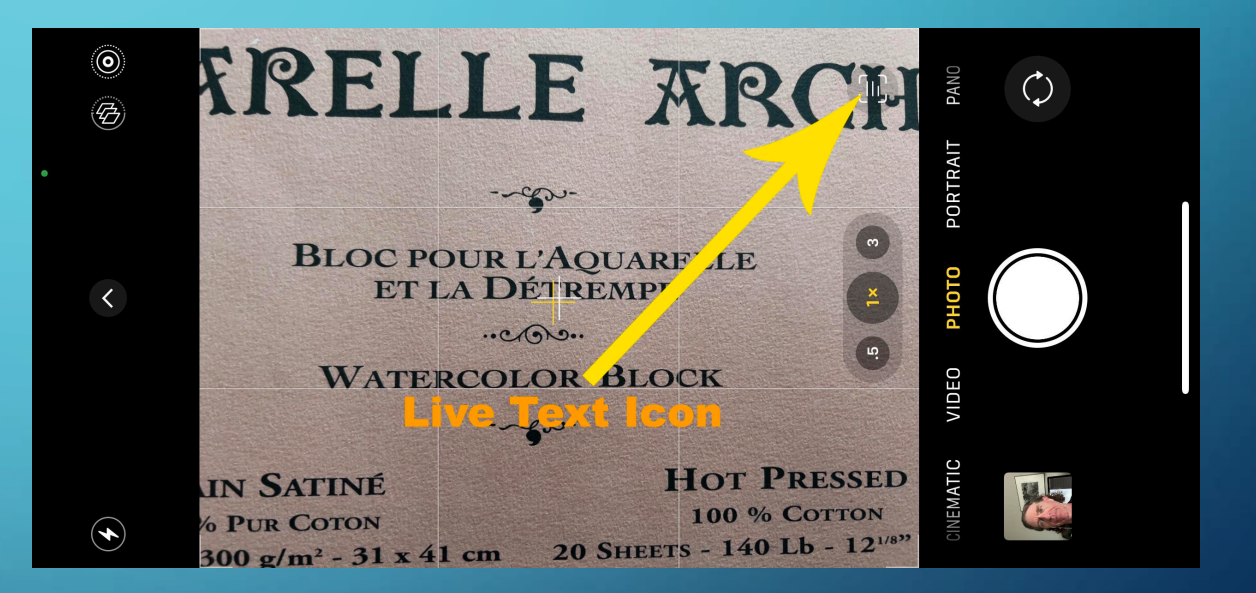

## LIVE TEXT

• You can then select text in the image and copy or translate it.

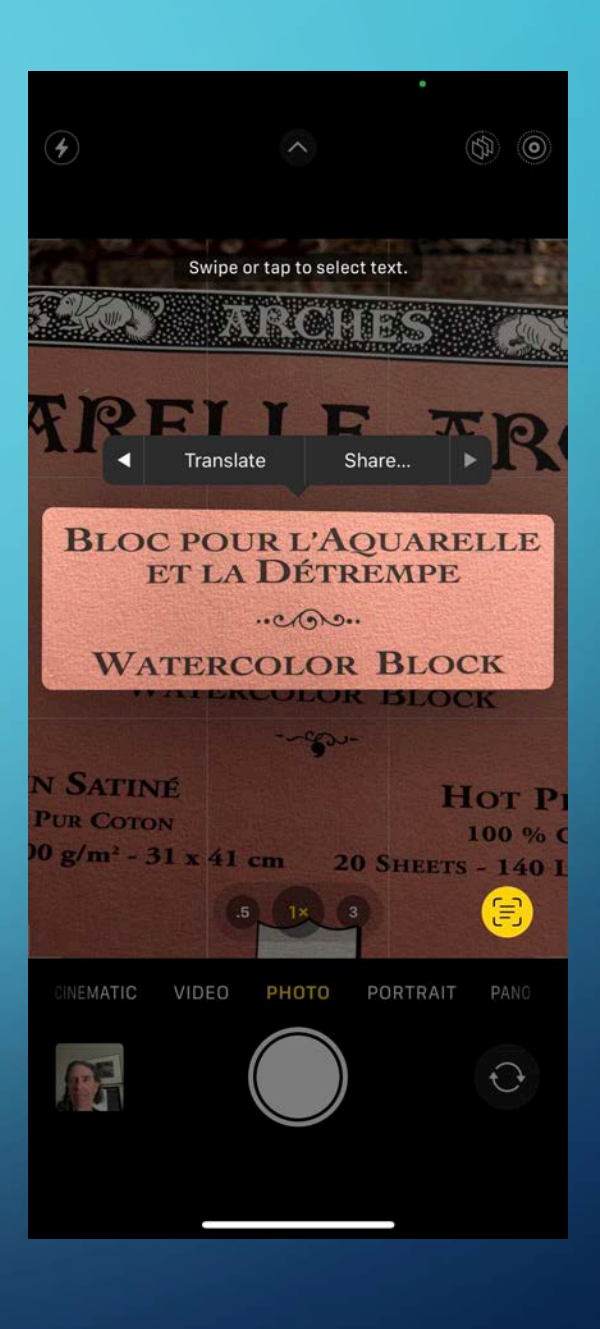

## LIVE TEXT

• You can then select text in the image and copy or translate it.

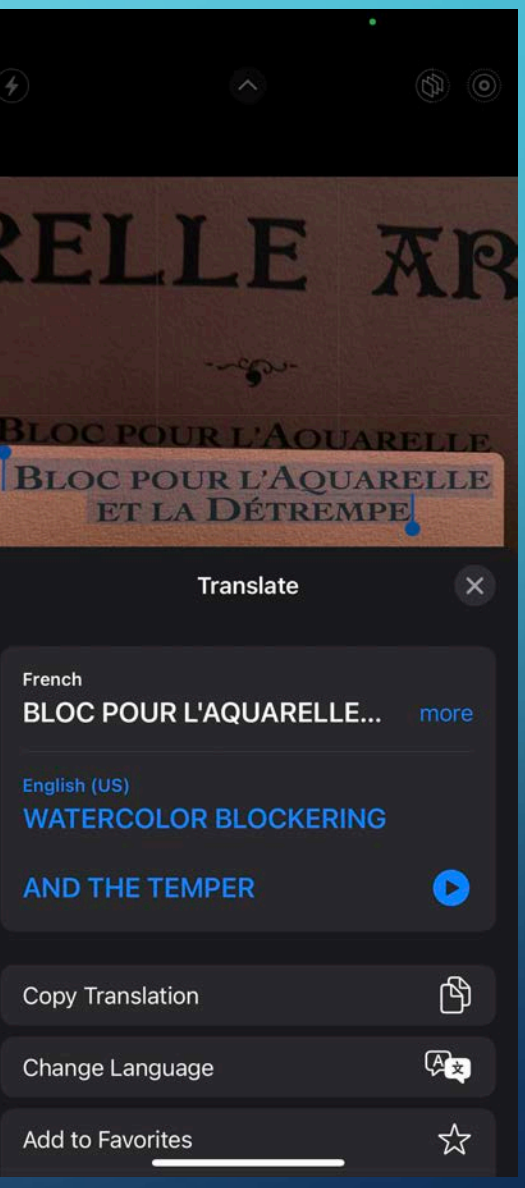

• iPhone 13 can take macro photos simply by getting the camera physically closer to the subject.

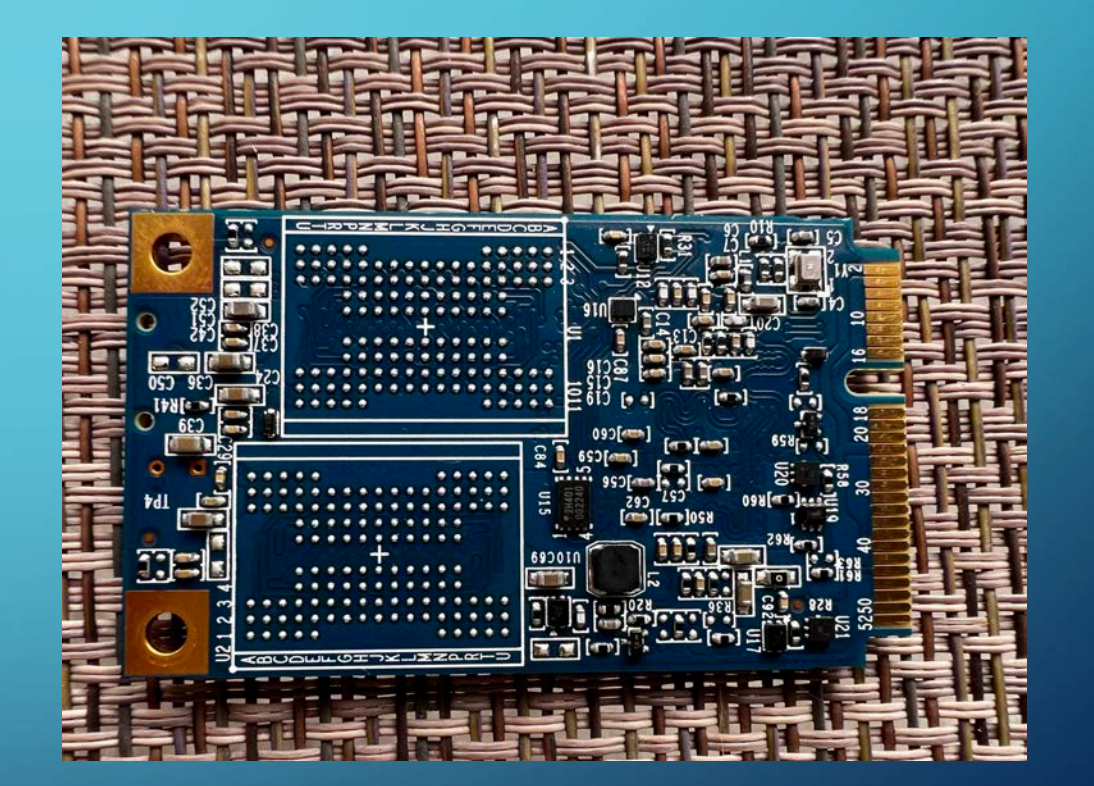

• iPhone 13 can take macro photos simply by getting the camera physically closer to the subject.

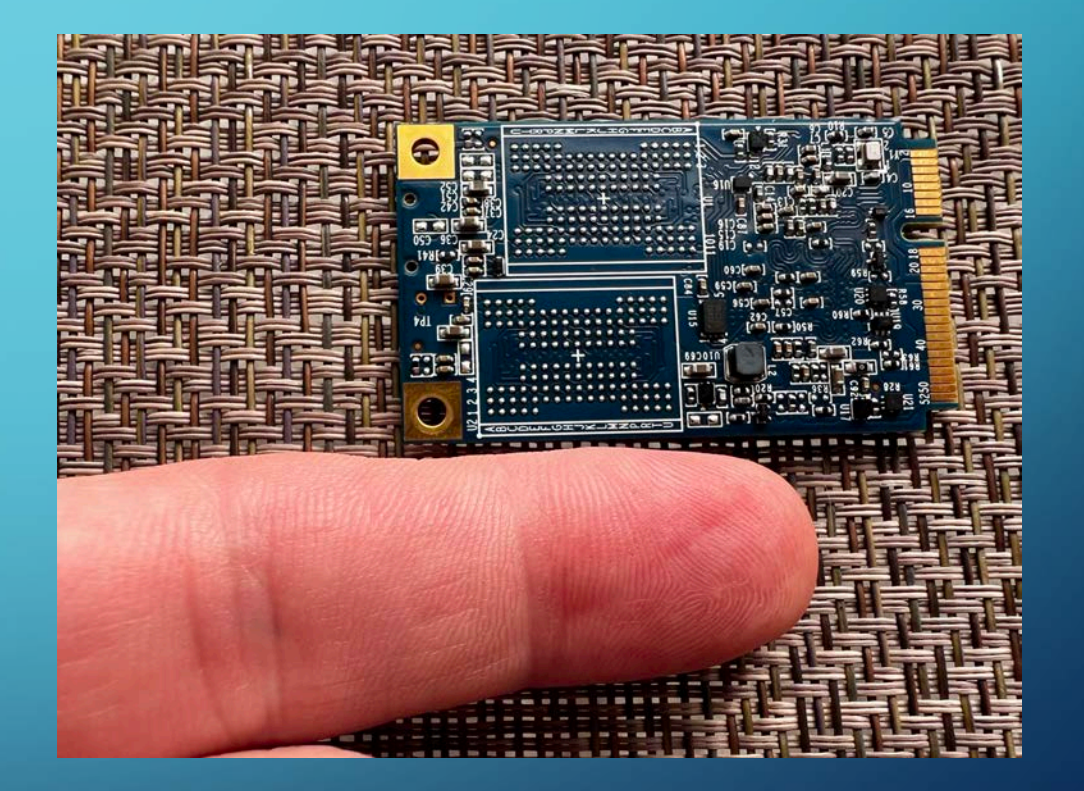

• iPhone 13 can take macro photos simply by getting the camera physically closer to the subject.

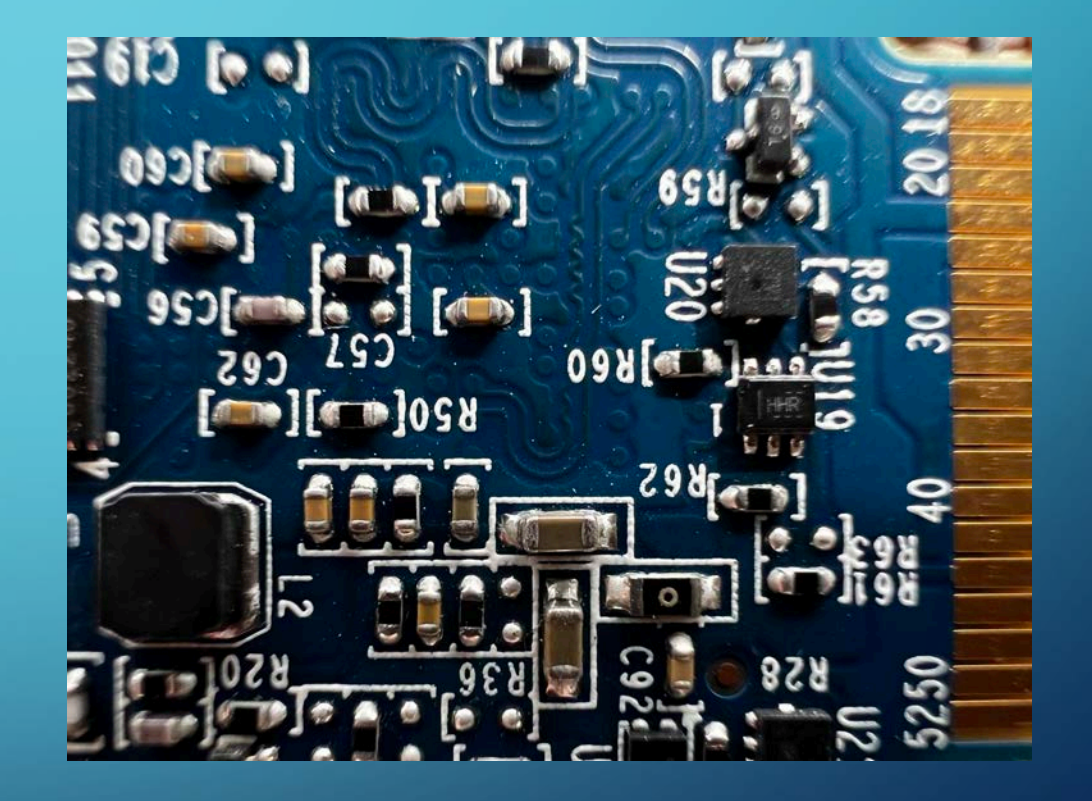

• You can also zoom into the photo to increase the macro effect.

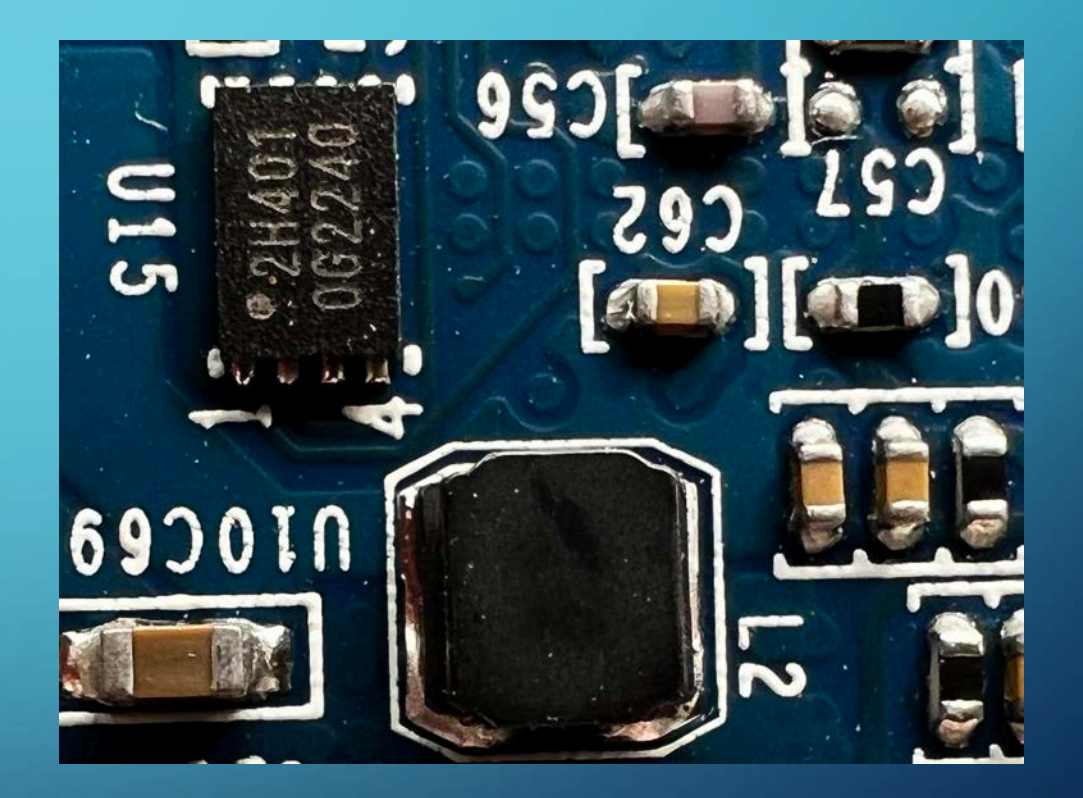

• You can edit the focus of a photo that was taken in "Portrait" mode and adjust the blur amount of the background.

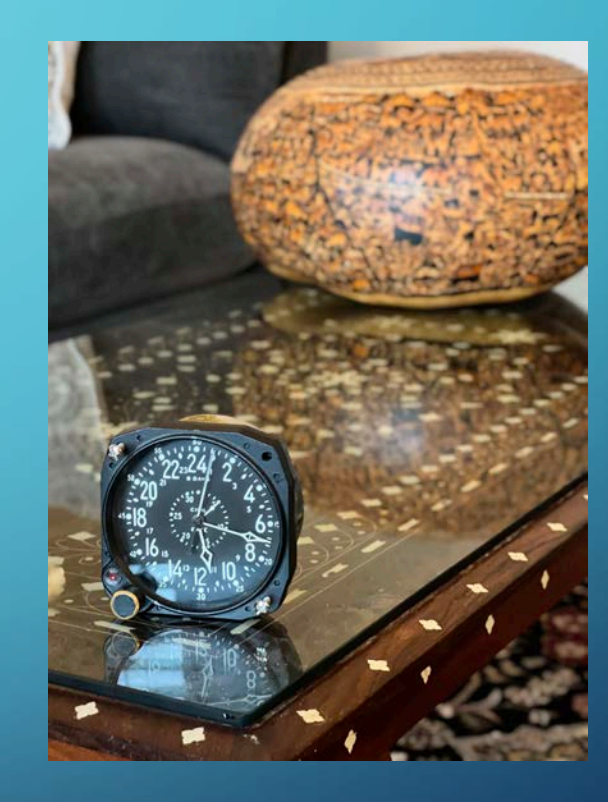

• Click the "Edit" icon along the bottom of the screen.

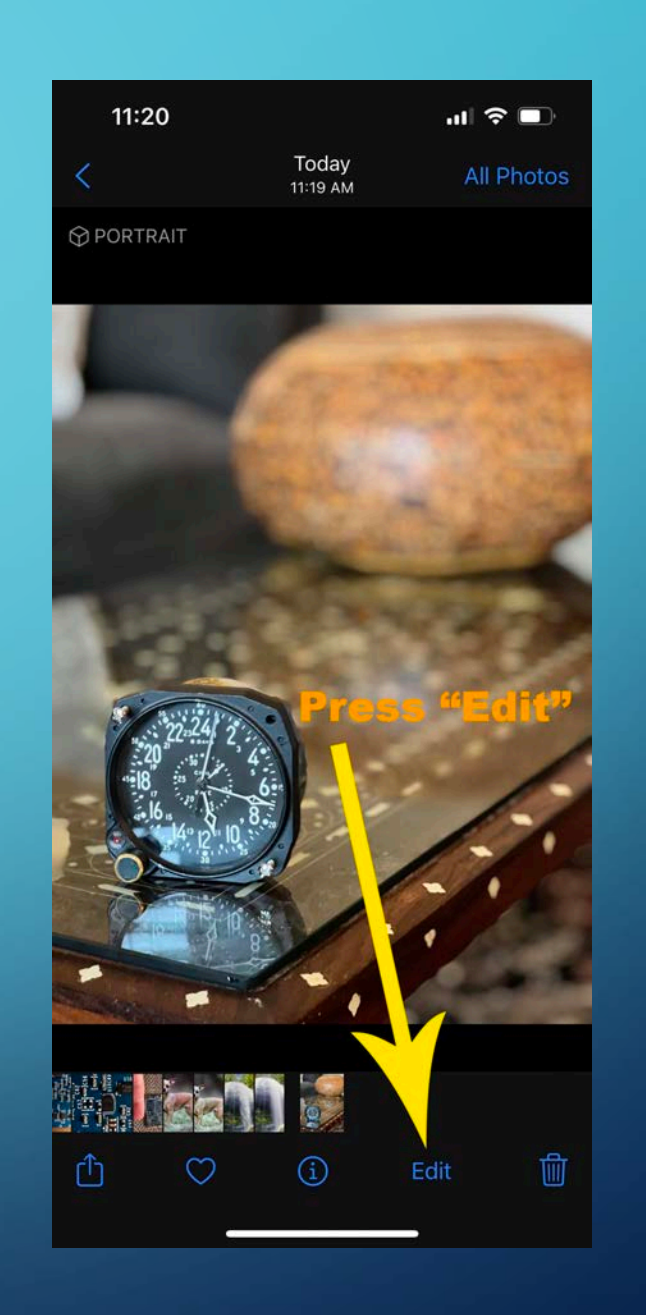

**• You can then click on the "f"** number at the top of the edit screen.

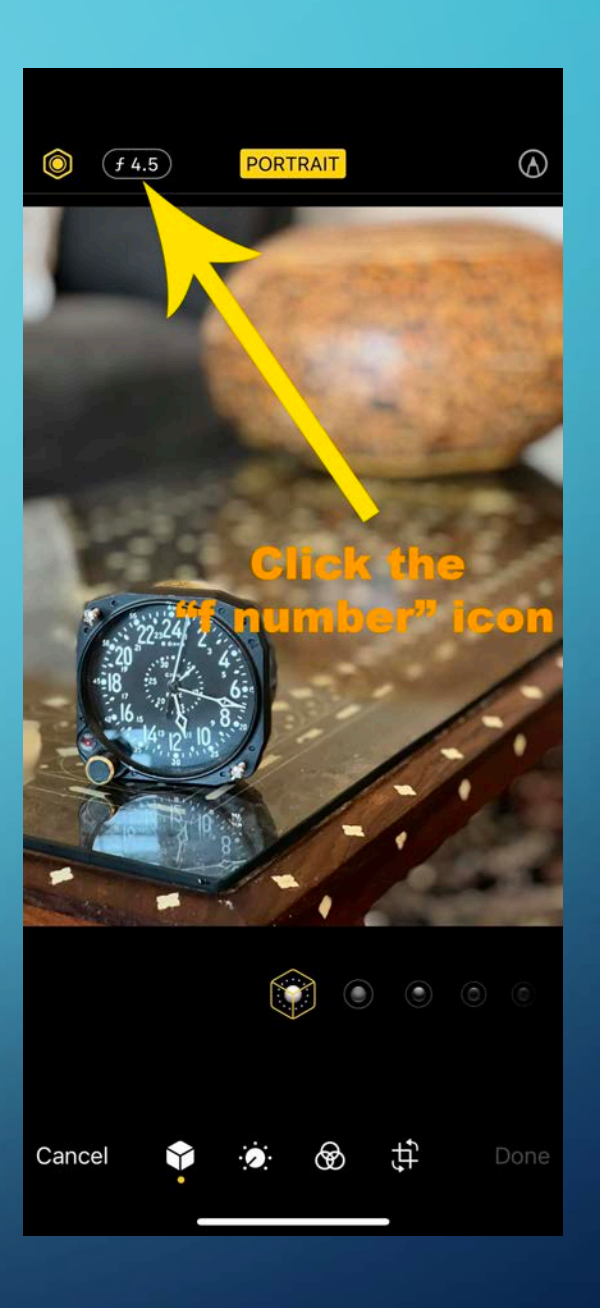

• You can then adjust the f number using the slider at the bottom of the screen.

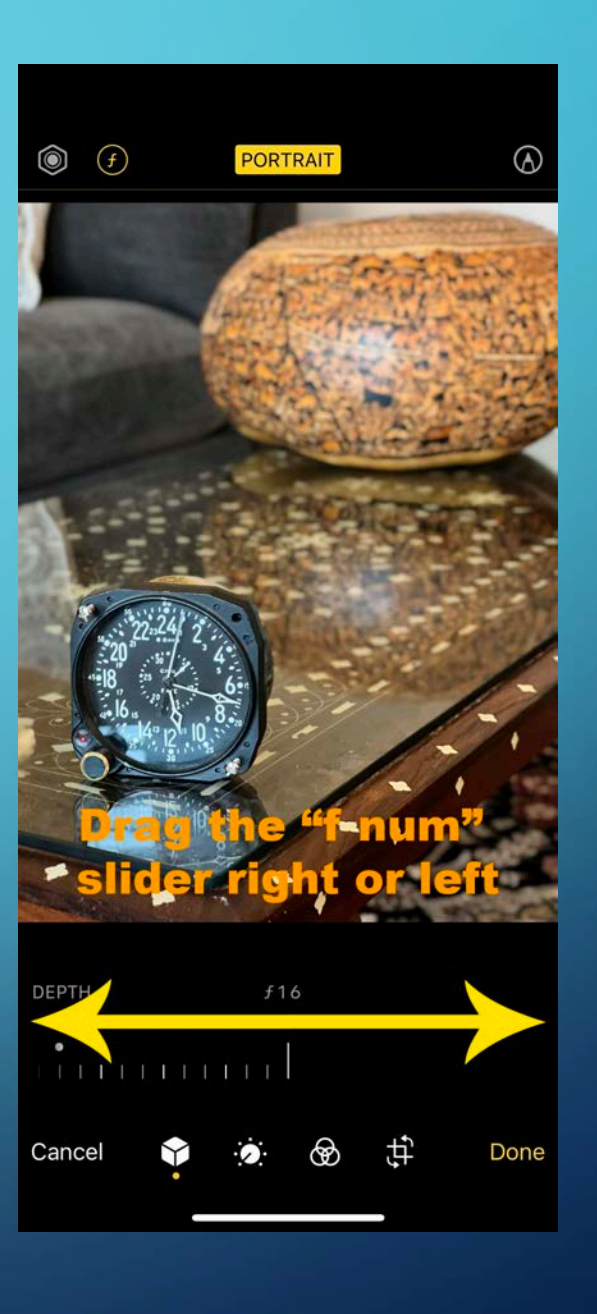

## PHOTOS: **EFFECTS**

• You can create a photo that has a longer exposure look, by taking a "live" view image, then view the image and click the "Live" button at the top of the image and pulling down to "Long Exposure".

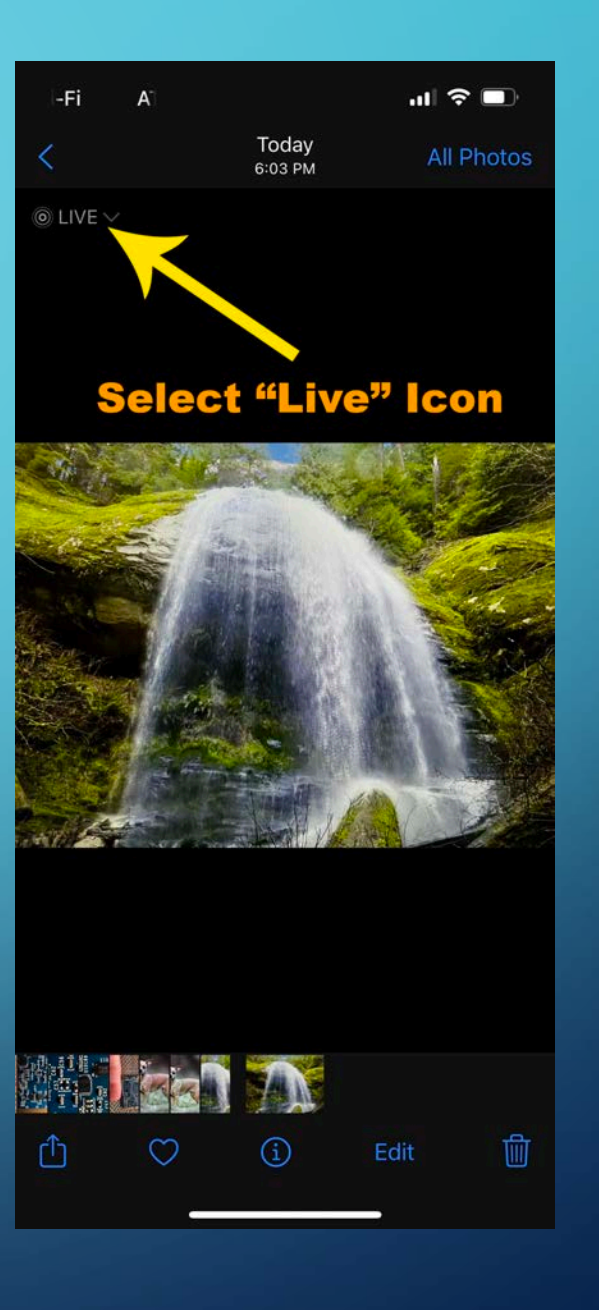

## PHOTOS: **EFFECTS**

• You can create a photo that has a longer exposure look, by taking a "live" view image, then view the image and click the "Live" button at the top of the image and pulling down to "Long Exposure".

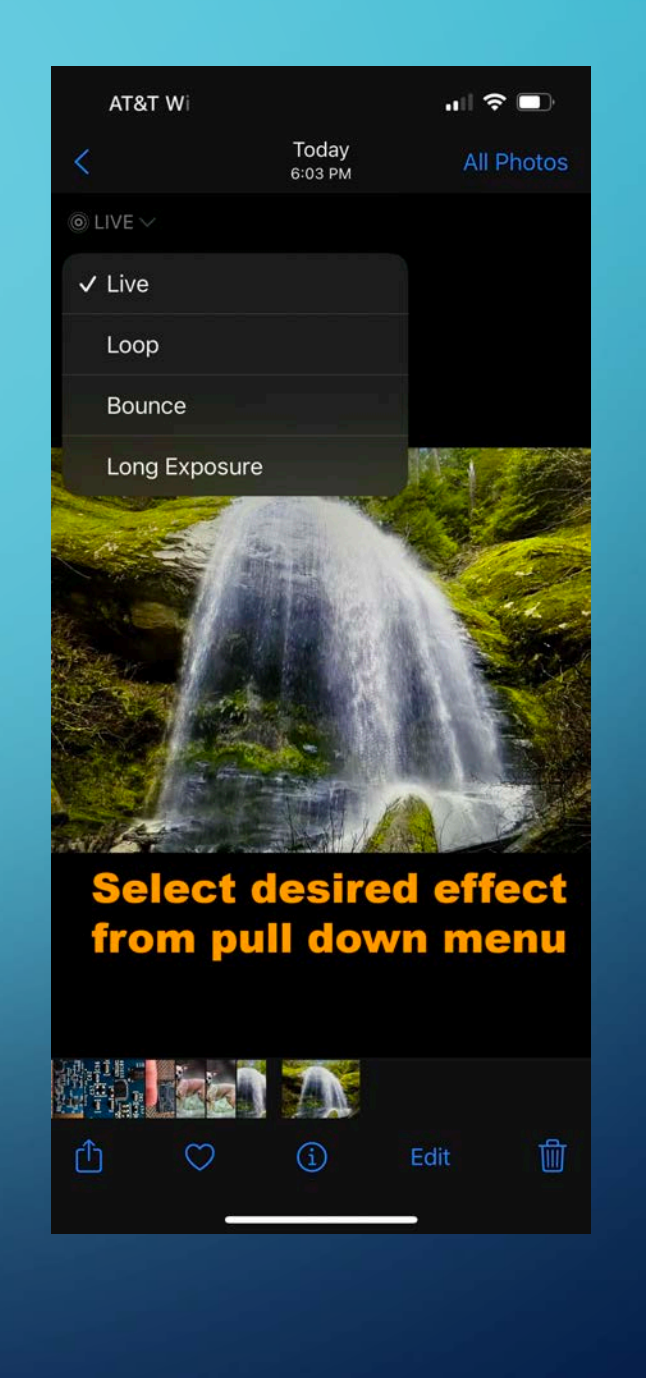

## PHOTOS: **EFFECTS**

• You can create a photo that has a longer exposure look, by taking a "live" view image, then view the image and click the "Live" button at the top of the image and pulling down to "Long Exposure".

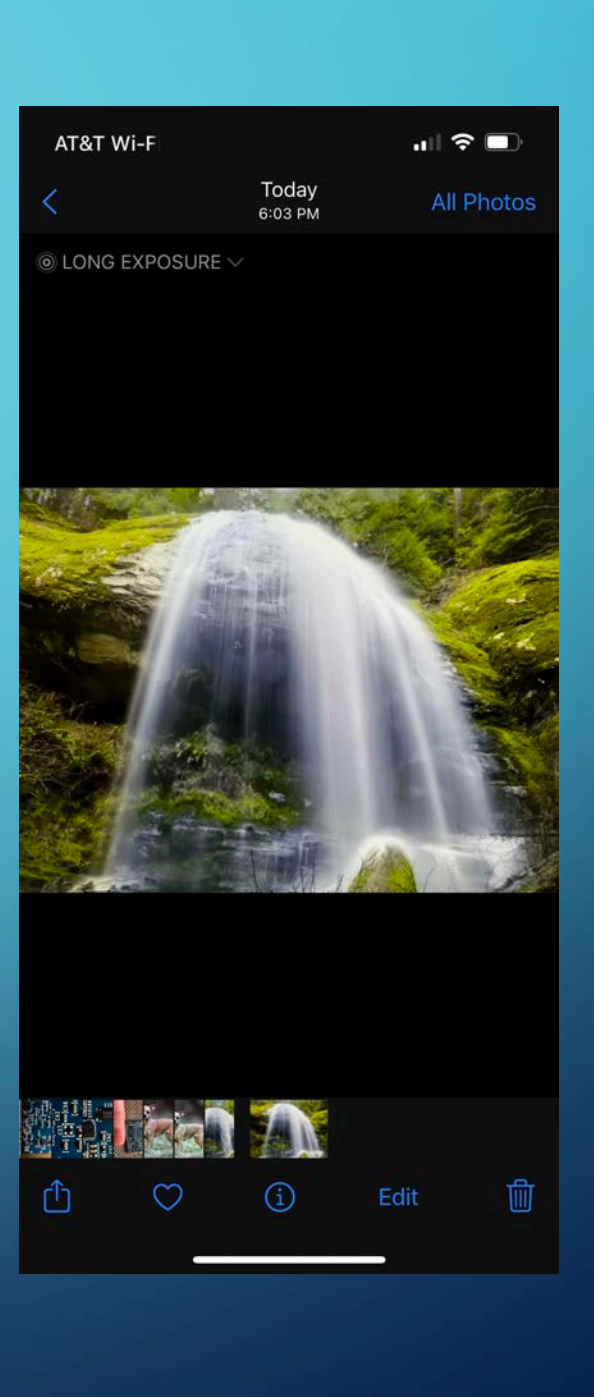

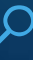

## PHOTOS: VIEW EXIF DATA

• View EXIF (EXchangeable Image file Format) data by clicking on an image to view it larger then swiping up on the image or by clicking the circle with the "i" in it.

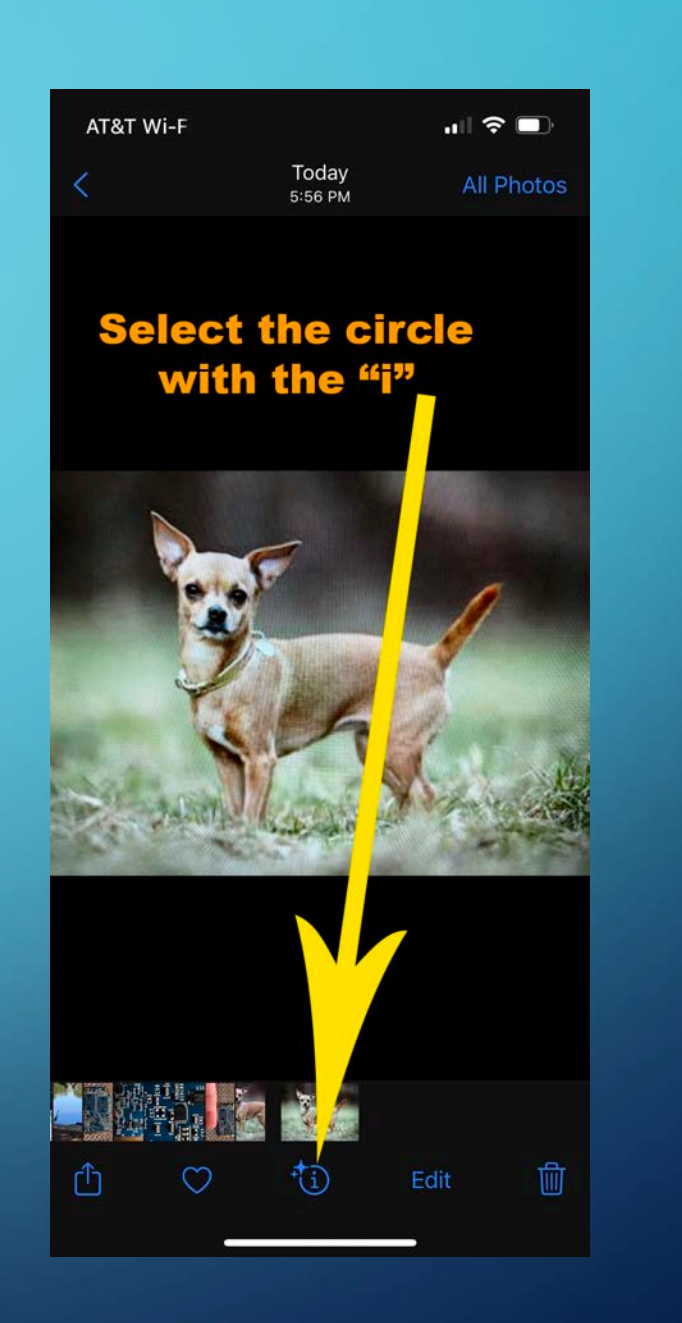

## PHOTOS: VIEW EXIF DATA

- You can adjust when the image was taken and add a location, but not the name or lens information.
- EXIF data will tell things like the file's format, when it was taken, what the lens and camera setting were and location data etc...

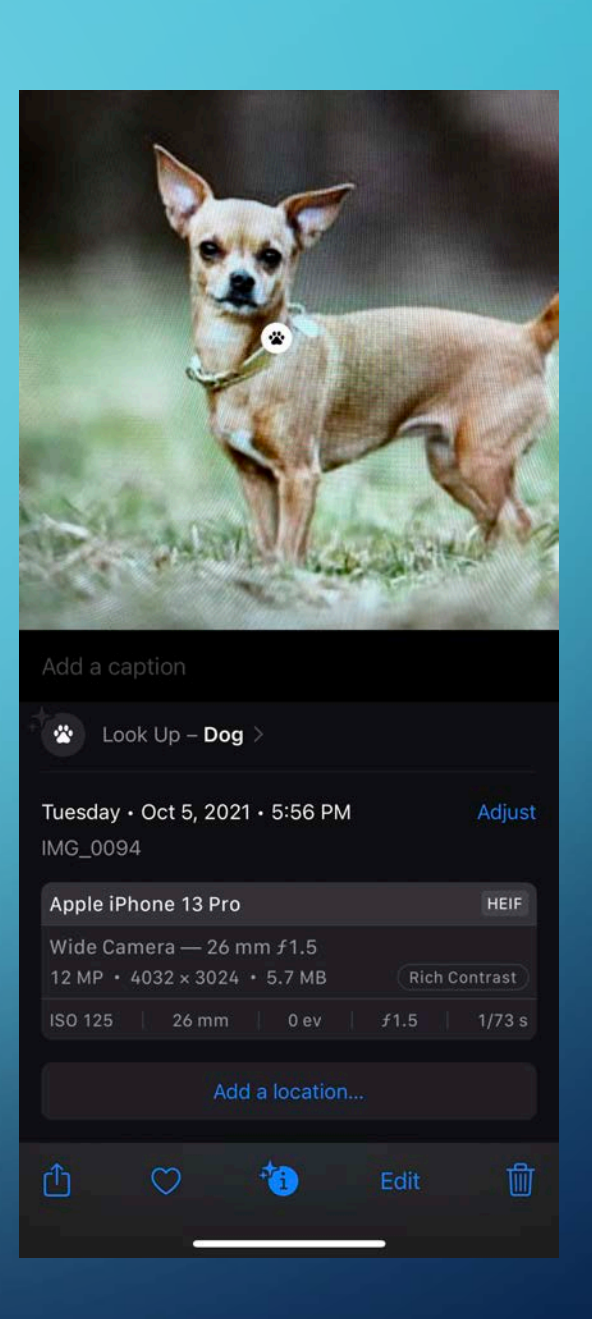

## PHOTOS: VISUAL LOOK UP

• If there is something in an image that Photos recognizes it puts a small "i" in the image near the object. You can click on this "i" to view information about the recognized object.

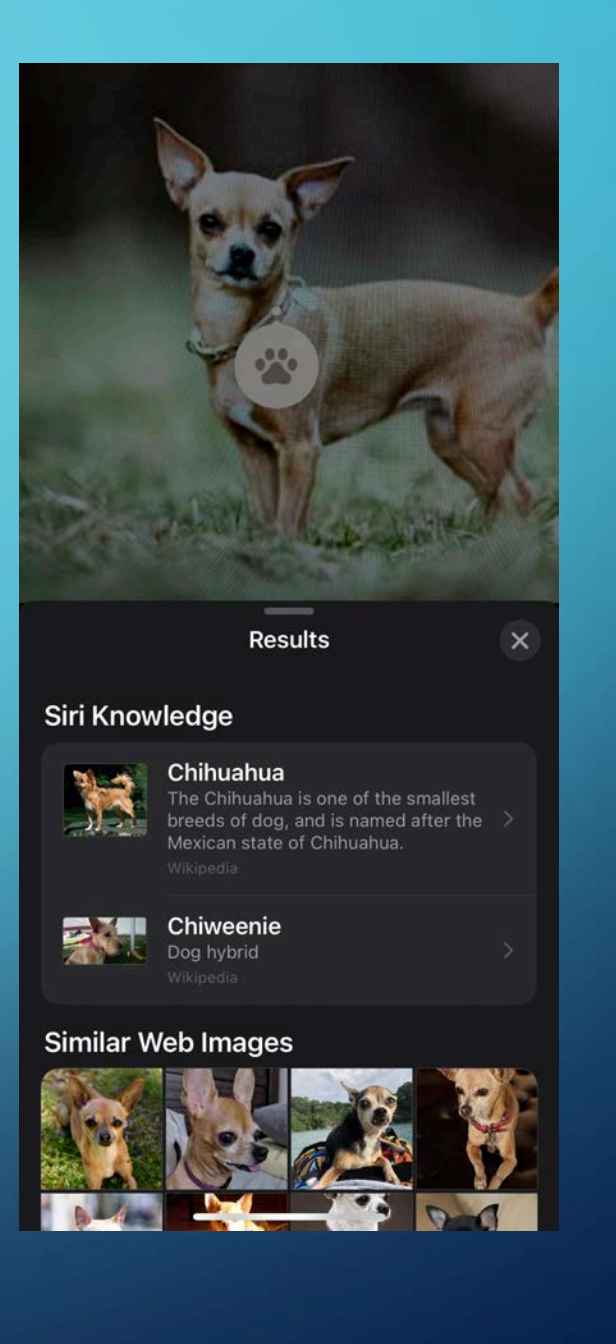

## PHOTOS: **MEMORIES**

• If you use memories to organize your images you can now use Apple Music files in your memories slide shows.

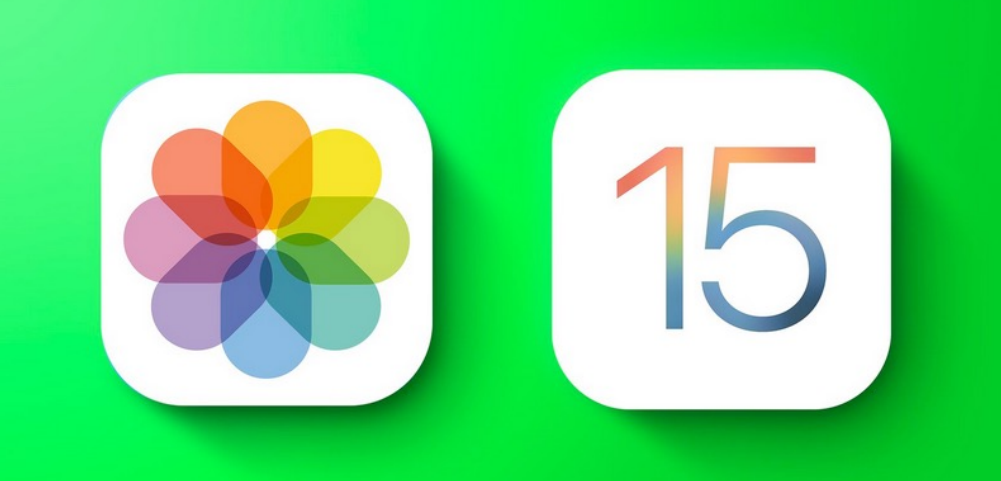